This page allows you to modify the device's LAN settings.

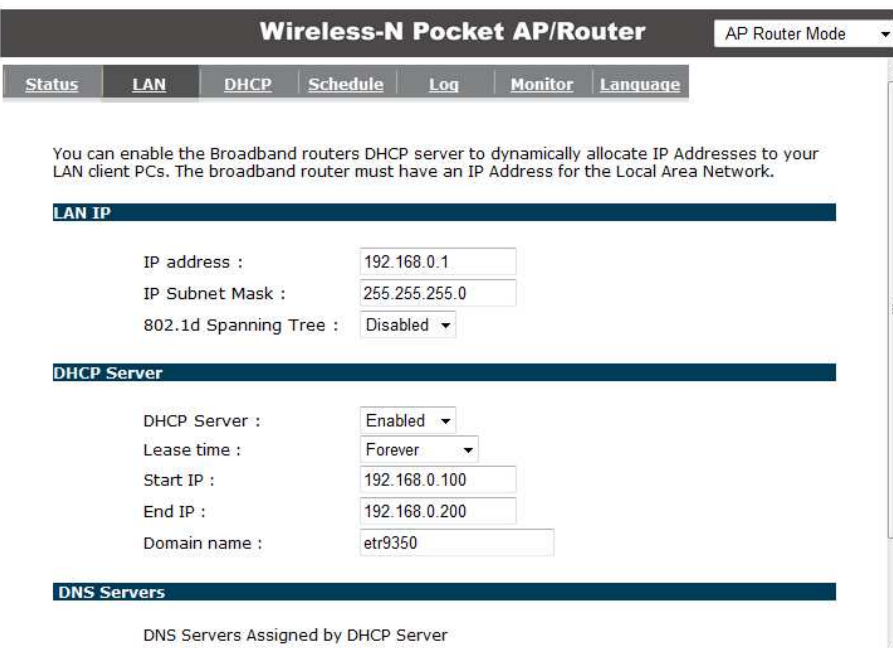

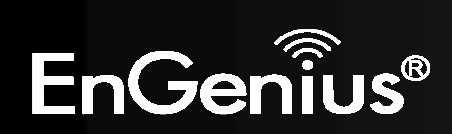

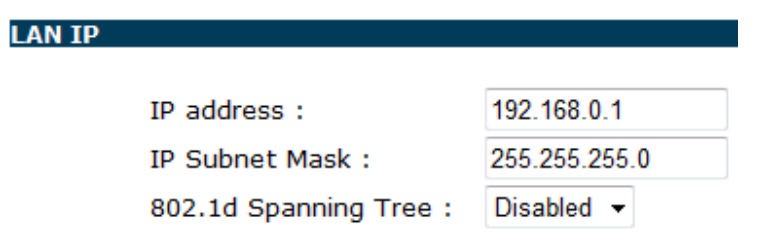

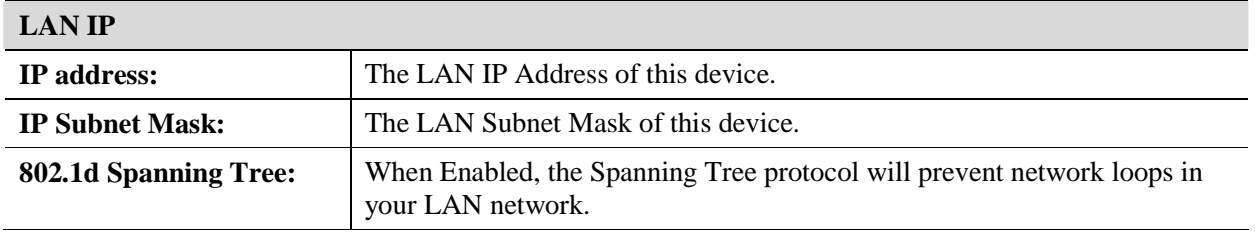

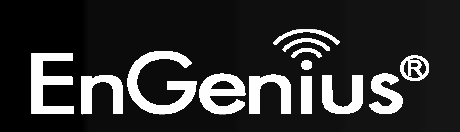

#### **DHCP Server**

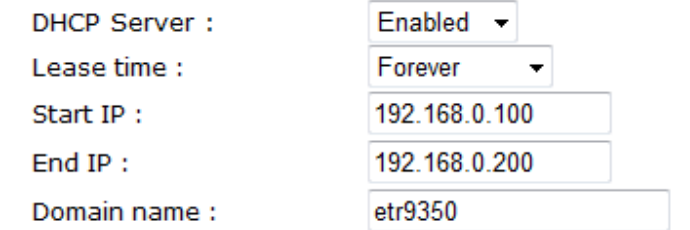

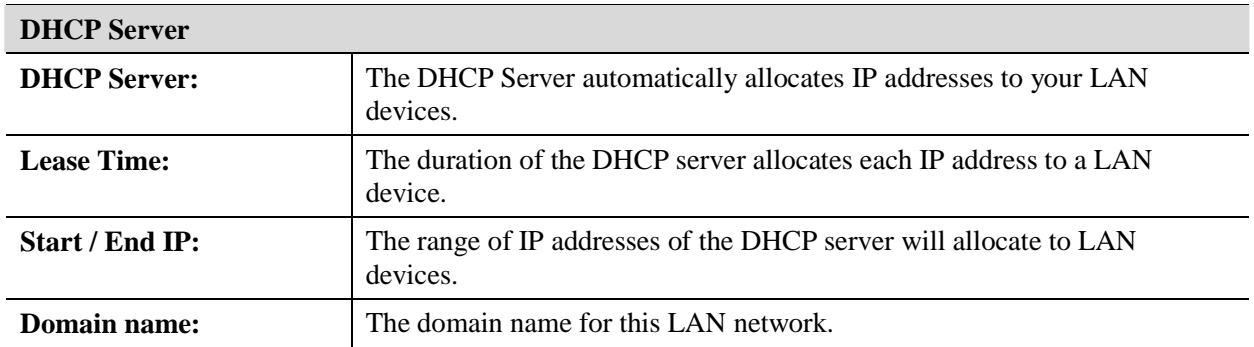

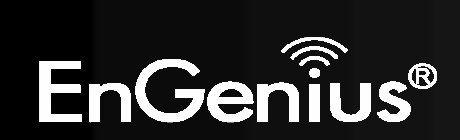

#### **DNS Servers**

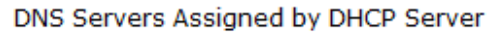

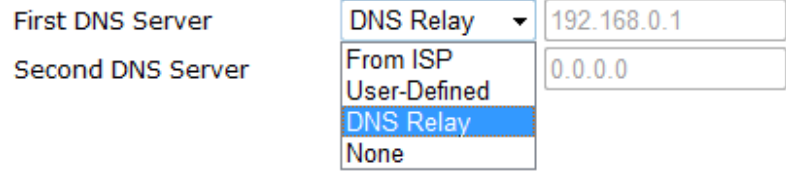

Two DNS servers can be assigned for use by your LAN devices. There are three modes available.

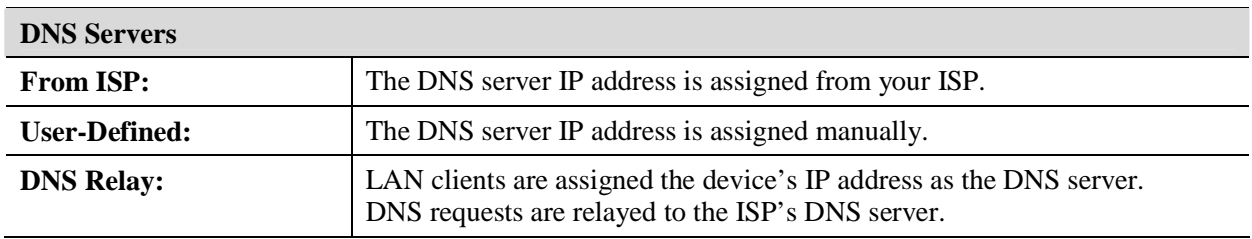

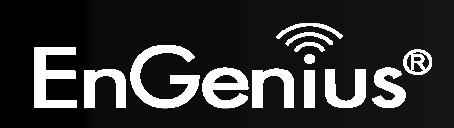

## *DHCP*

This page shows the status of the DHCP server and also allows you to control how the IP addresses are allocated.

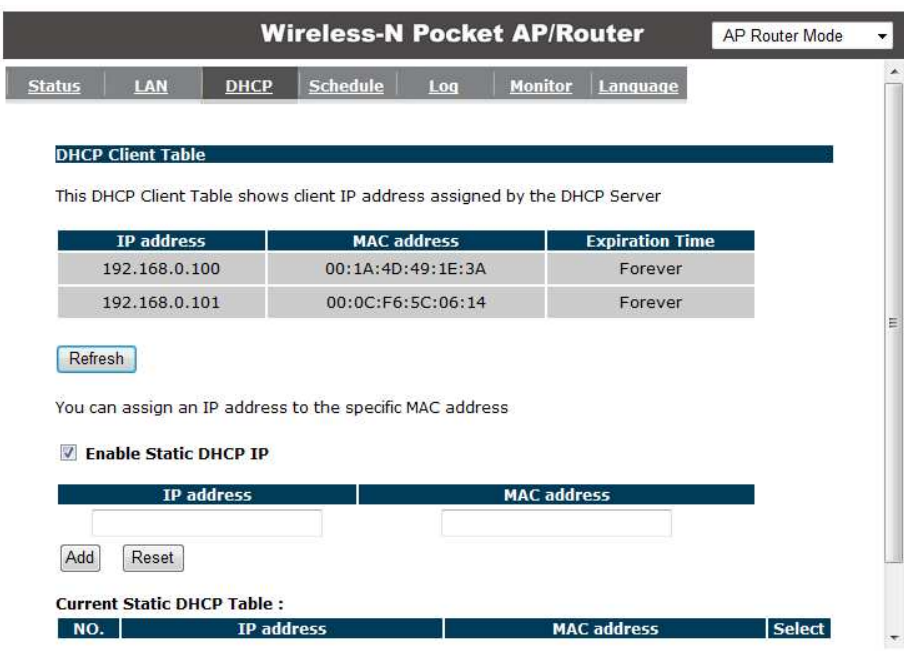

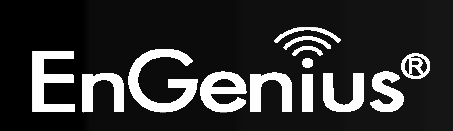

The DHCP Client Table shows the LAN clients that have been allocated an IP address from the DHCP Server

### **DHCP Client Table**

This DHCP Client Table shows client IP address assigned by the DHCP Server

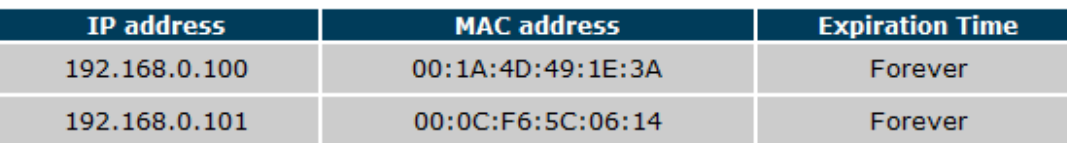

Refresh

.

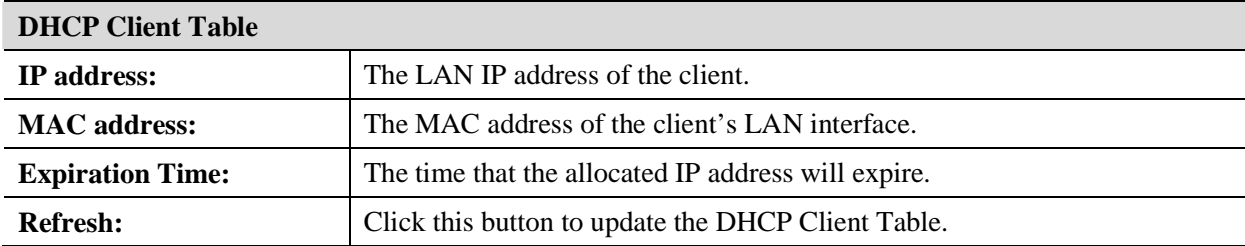

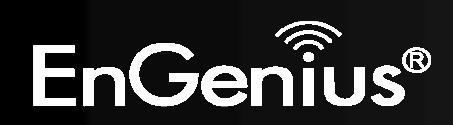

### **Z** Enable Static DHCP IP

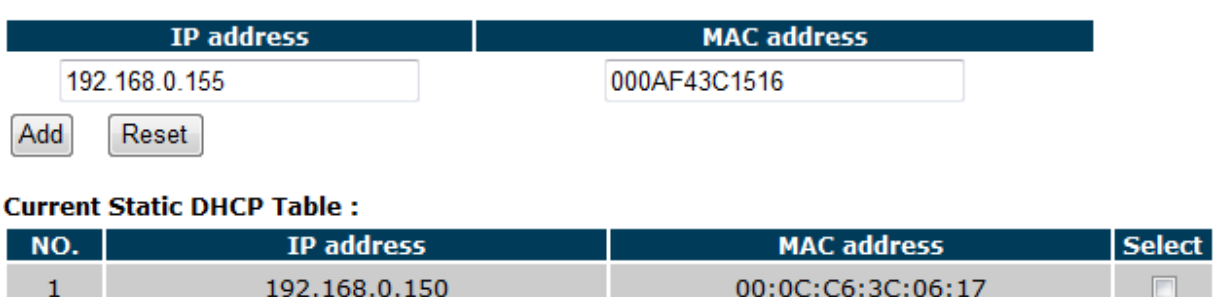

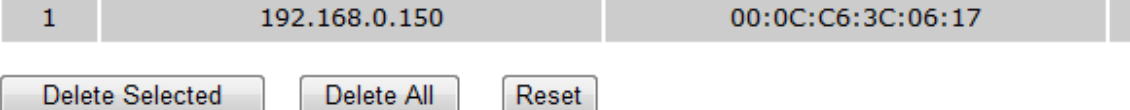

You can also manually specify the IP address that will be allocated to a LAN client by associating the IP address with its MAC address.

Type the IP address you would like to manually assign to a specific MAC address and click **Add** to add the condition to the Static DHCP Table.

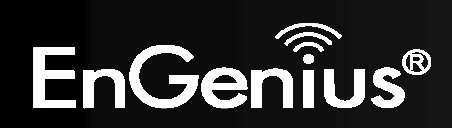

## *Schedule*

This page allows you to schedule times that the Firewall and Power Saving features will be activated / deactivated.

Click **Add** to create a Schedule entry.

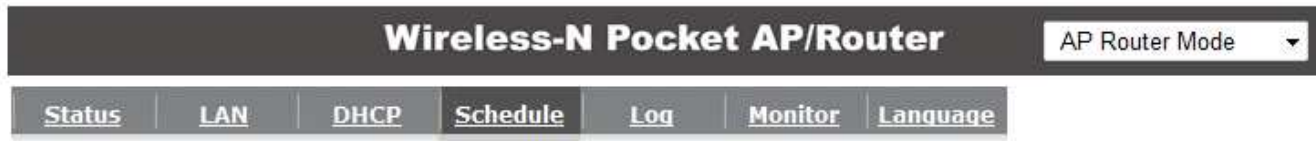

You can use the Schedule page to Start/Stop the Services regularly. The Schedule will start to run, when it get GMT Time from Time Server. Please set up the Time Server correctly in Toolbox. The services will start at the

### T Enabled Schedule Table (up to 8)

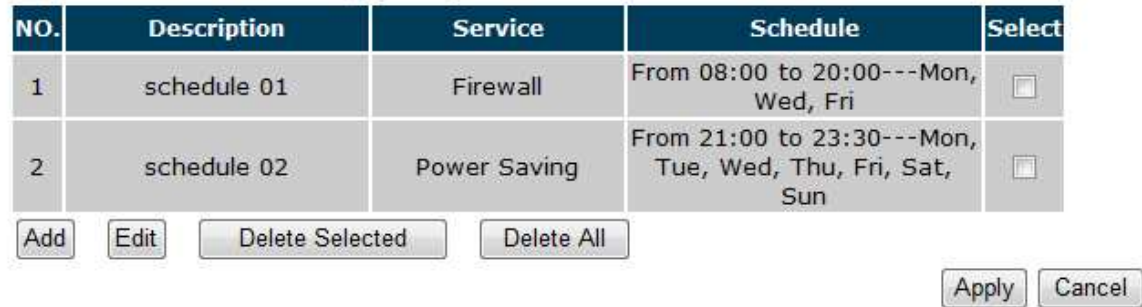

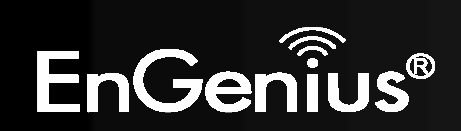

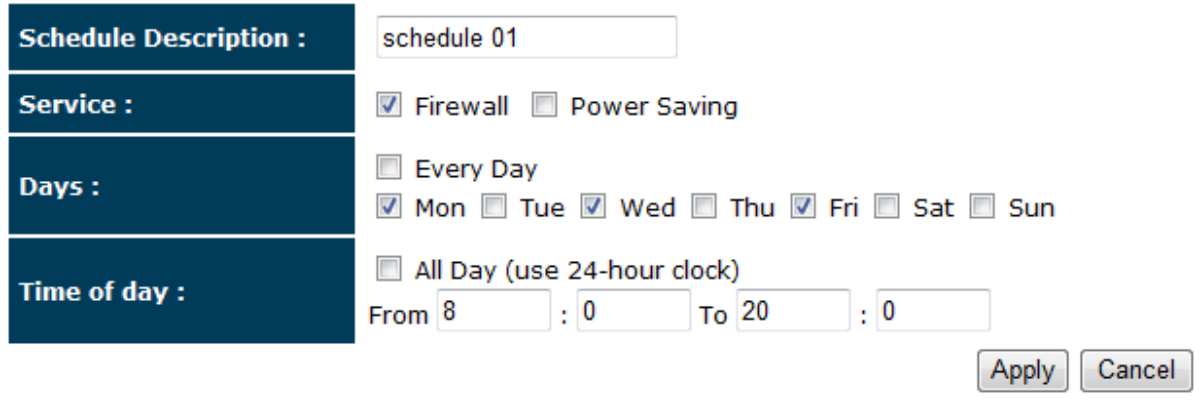

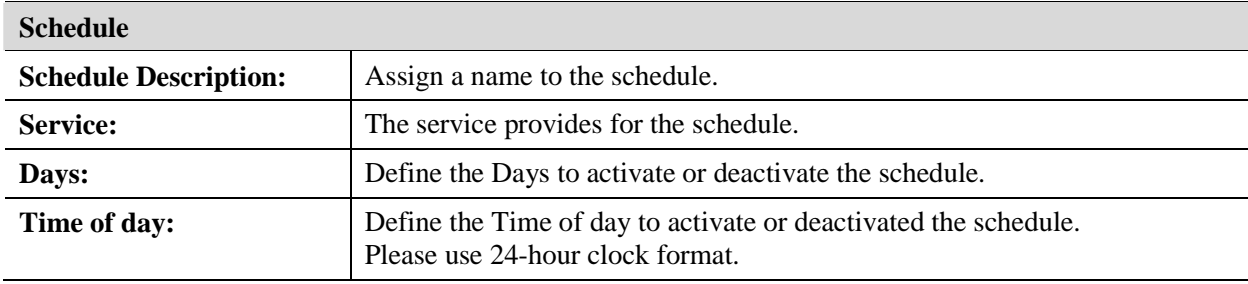

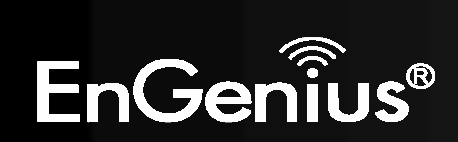

# *Log*

This page displays the system log of the device. When powered down or rebooted, the log will be cleared.

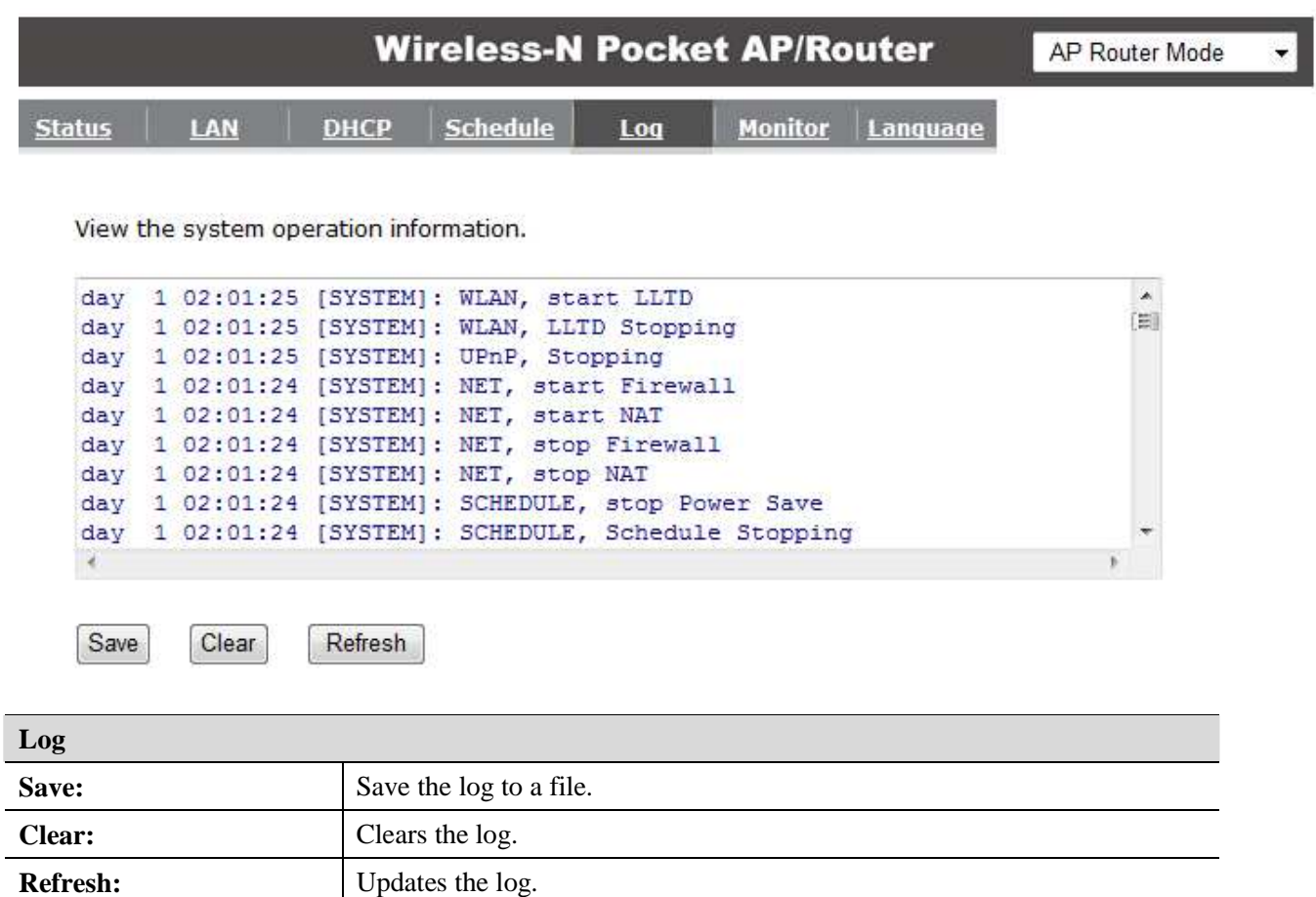

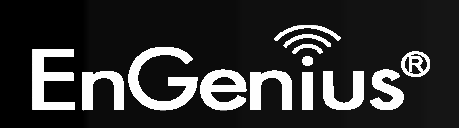

## *Monitor*

This page shows a histogram of the WAN and Wireless LAN traffic. The information is automatically updated every five seconds.

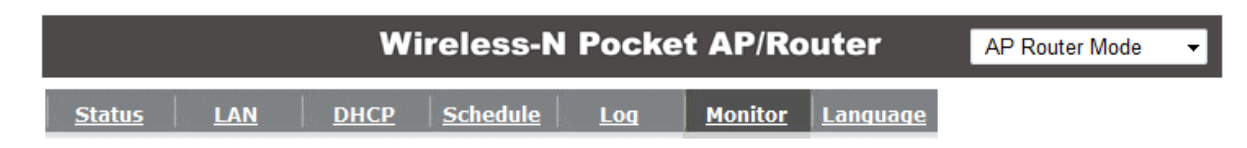

You can monitor the bandwidth in different interface. This page will refresh in every five seconds.

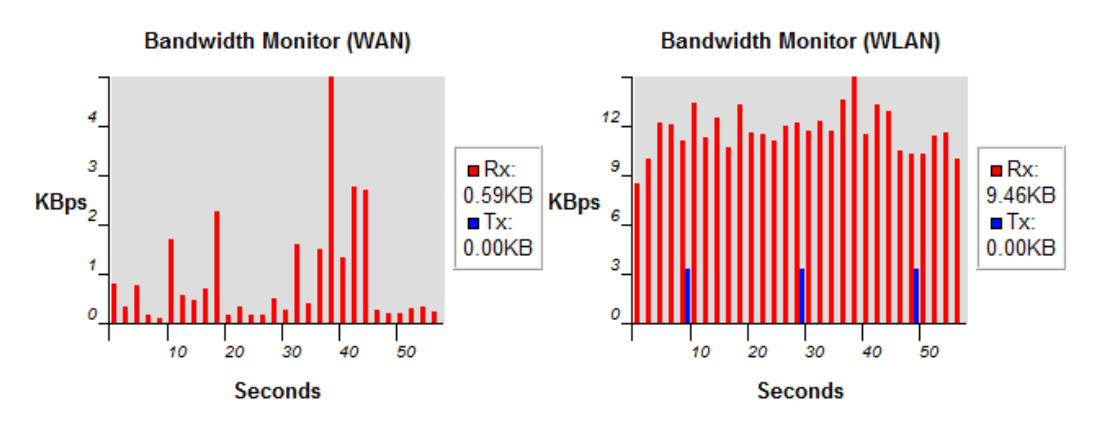

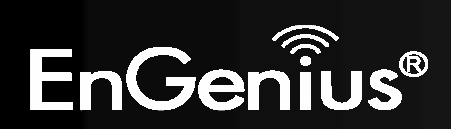

# *Language*

This page allows you to change the Language of the User Interface.

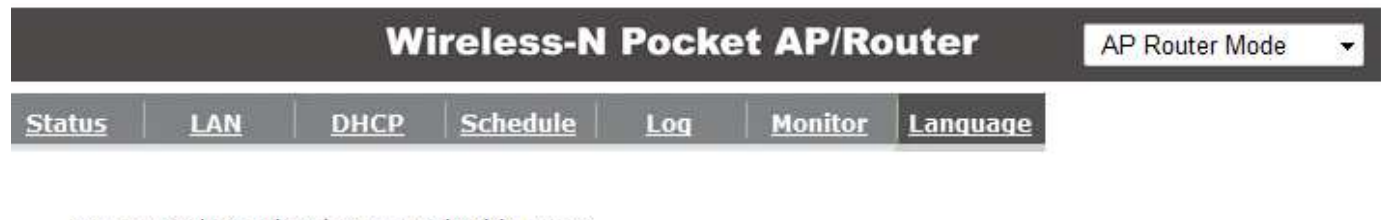

You can select other language in this page.

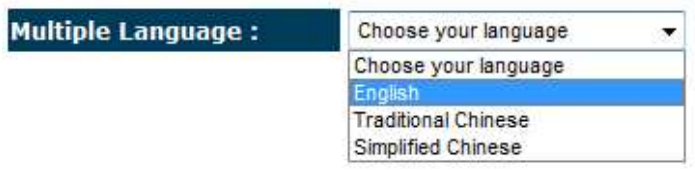

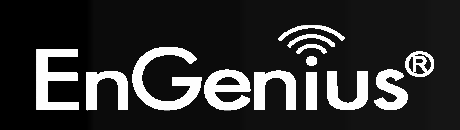

# **8.2.2 Internet**

The Internet section allows you to manually set the WAN type connection and its related settings.

## *Status*

This page shows the current status of the device's WAN connection.

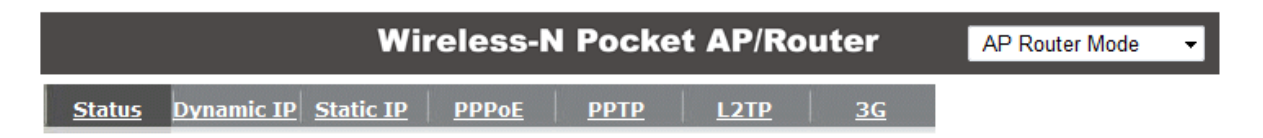

Renew

View the current internet connection status and related information.

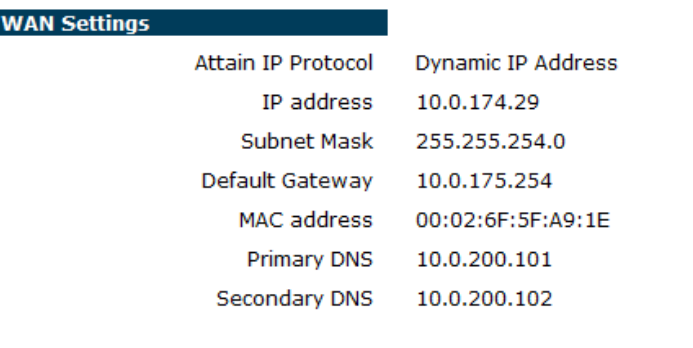

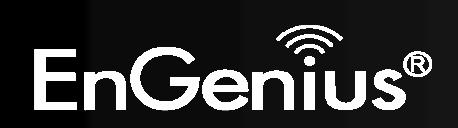

## *Dynamic IP Address*

The IP Address is allocated automatically. However some ISP's will also recognize the MAC address and will reject connections if the MAC address does not match.

If your ISP has recorded the MAC address of your computer's Ethernet LAN card, please connect only the computer with the authorized MAC address, and click the **Clone MAC Address** button.

This will replace the AP Router MAC address to the computer MAC address. The correct MAC address is used to initiate the connection to the ISP.

Cancel

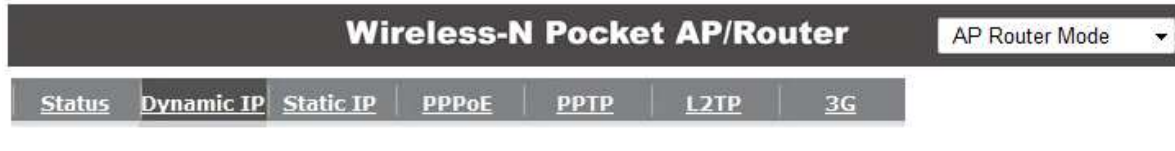

You can select the type of the account you have with your ISP provider.

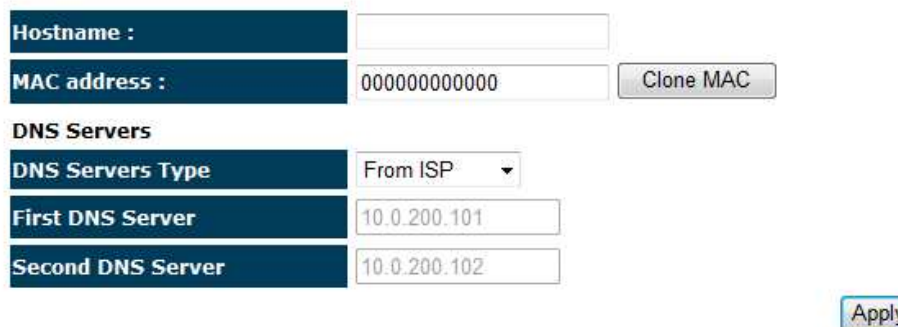

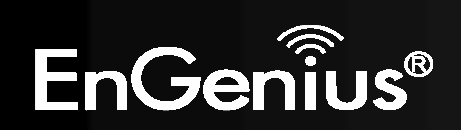

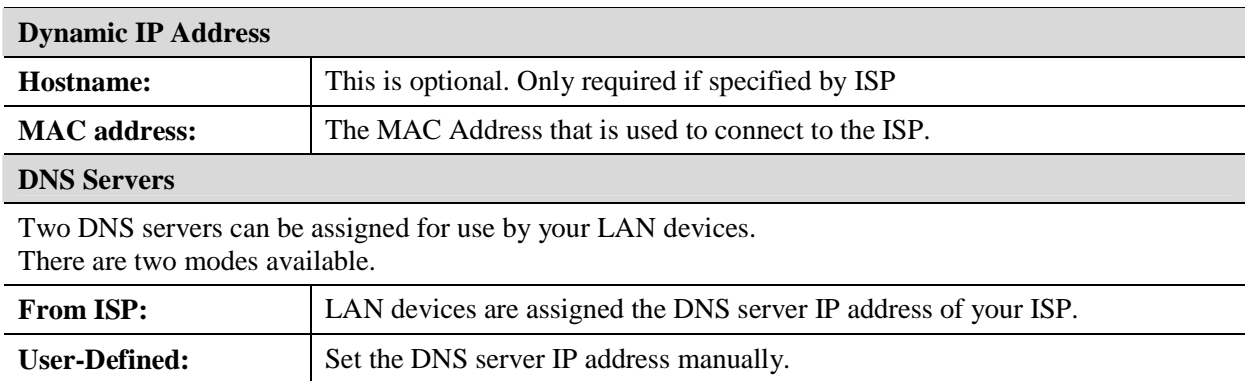

# *Static IP Address*

 If your ISP Provider has assigned you a fixed IP address, enter the assigned IP address, Subnet mask, Default Gateway IP address, and Primary DNS and Secondary DNS (if available) of your ISP provider.

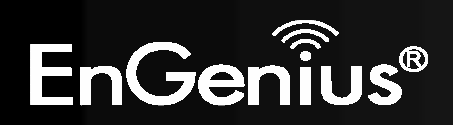

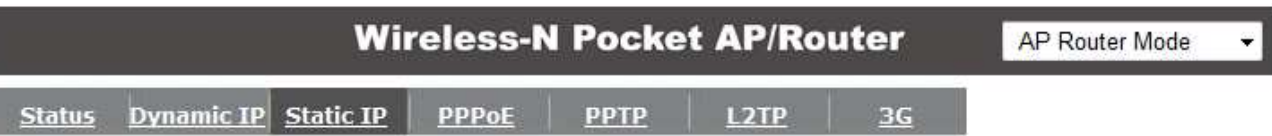

You can select the type of the account you have with your ISP provider.

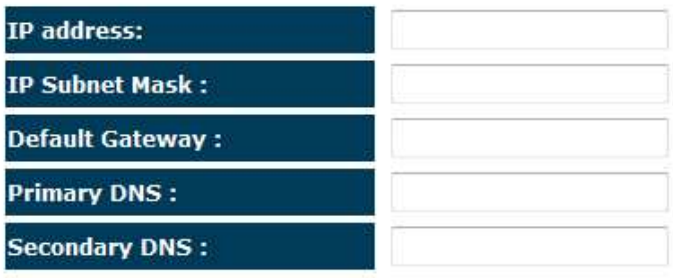

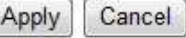

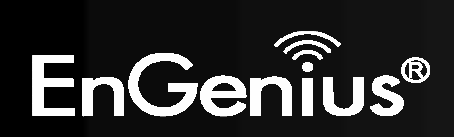

# *PPP over Ethernet*

ISP requires an account username and password.

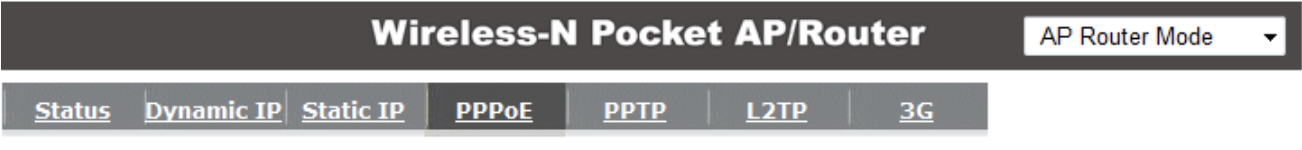

You can select the type of the account you have with your ISP provider.

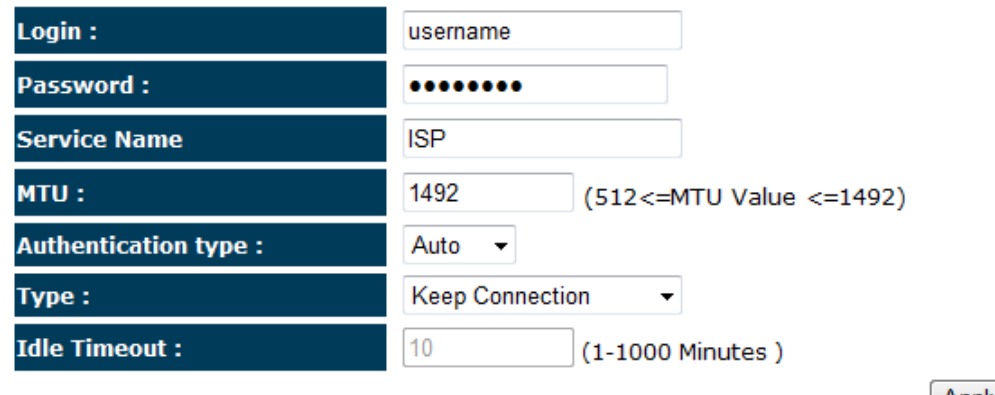

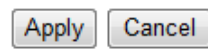

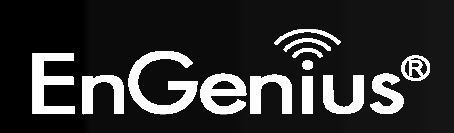

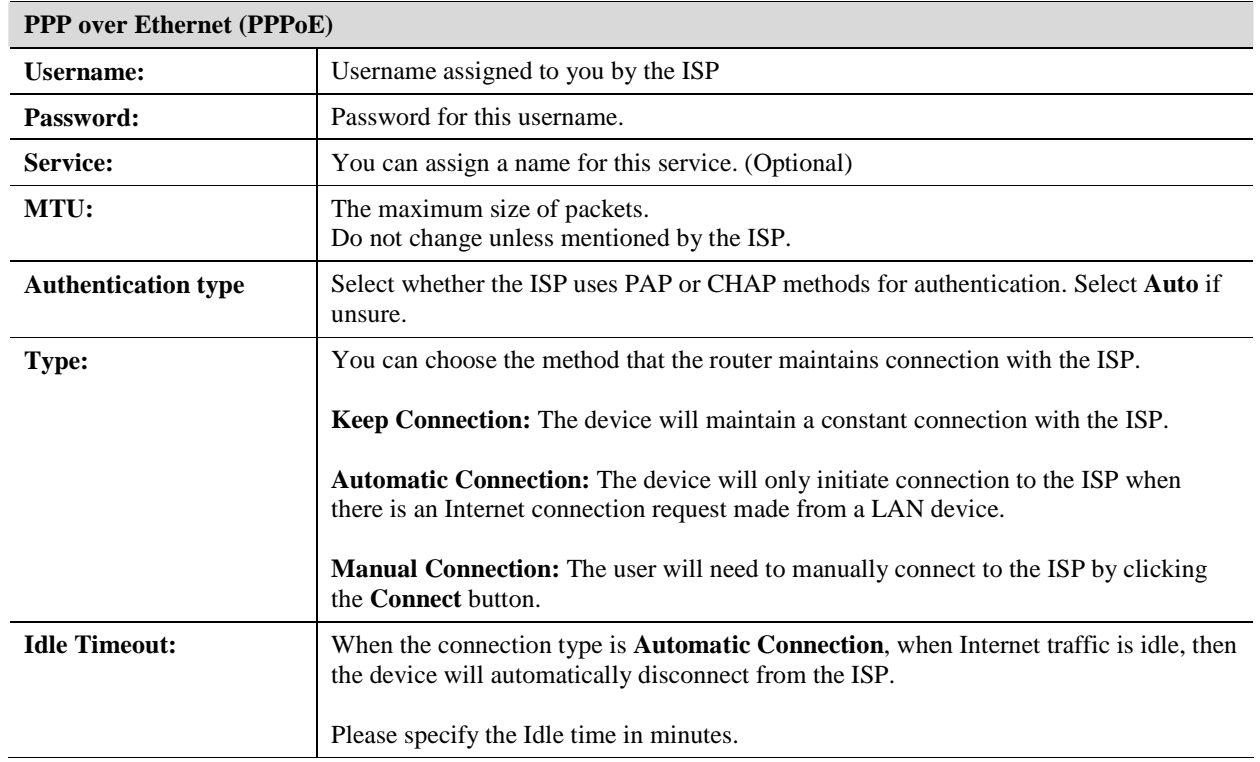

*Point-to-Point Tunneling Protocol (PPTP)*  PPTP is used by some ISPs.

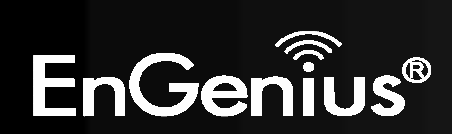

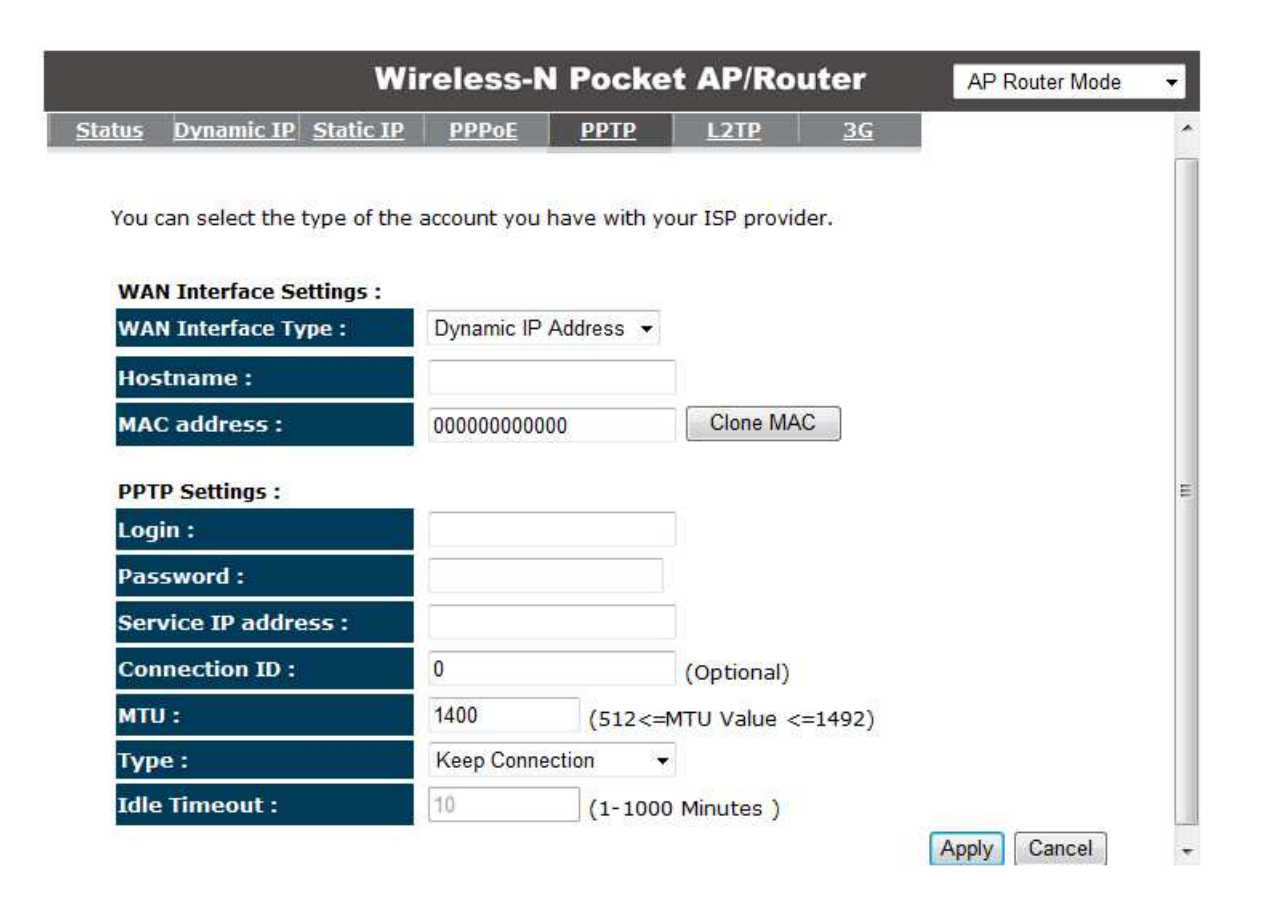

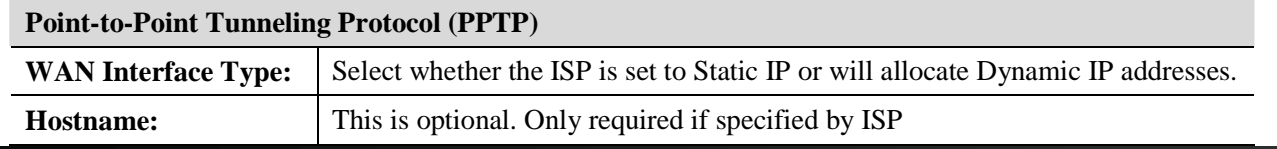

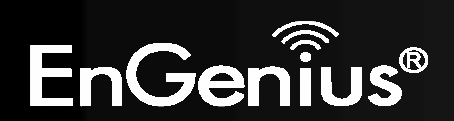

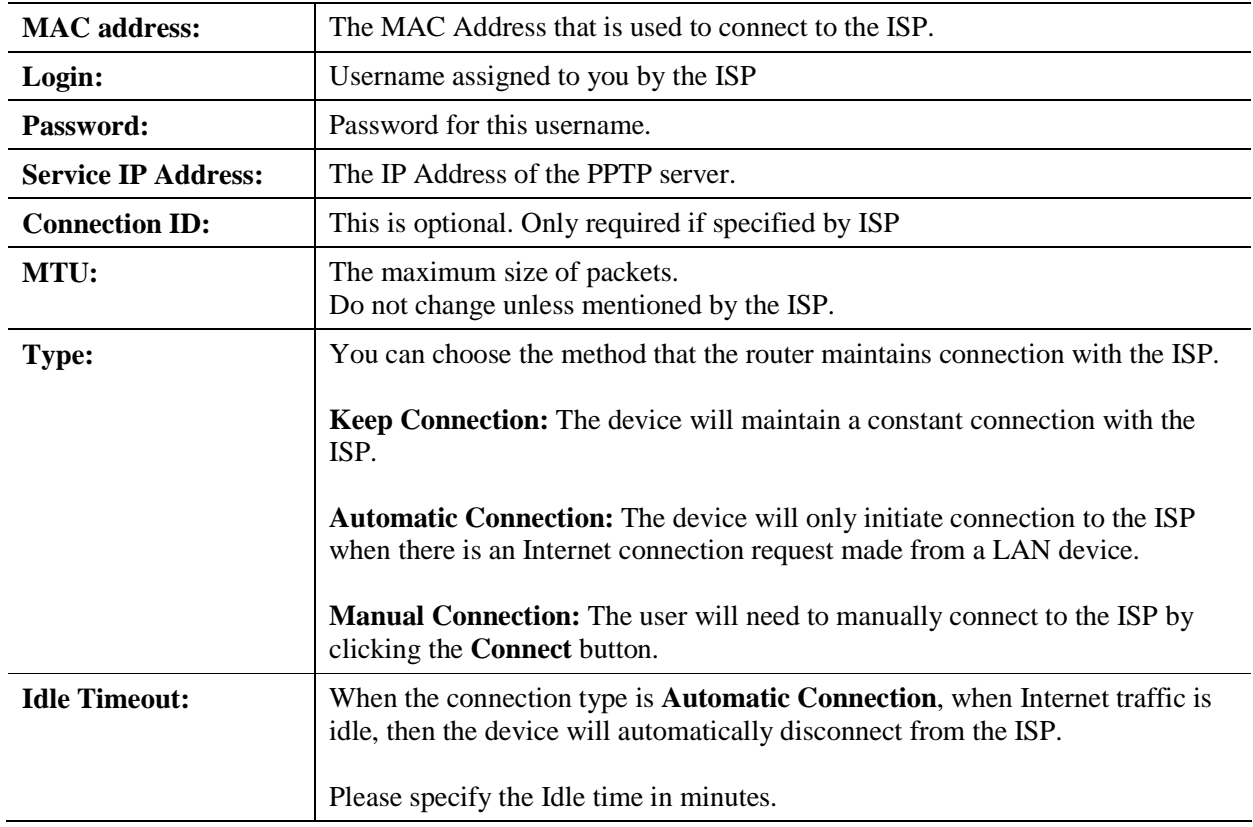

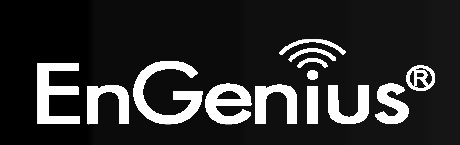

# *Layer-2 Tunneling Protocol (L2TP)*

L2TP is used by some ISPs.

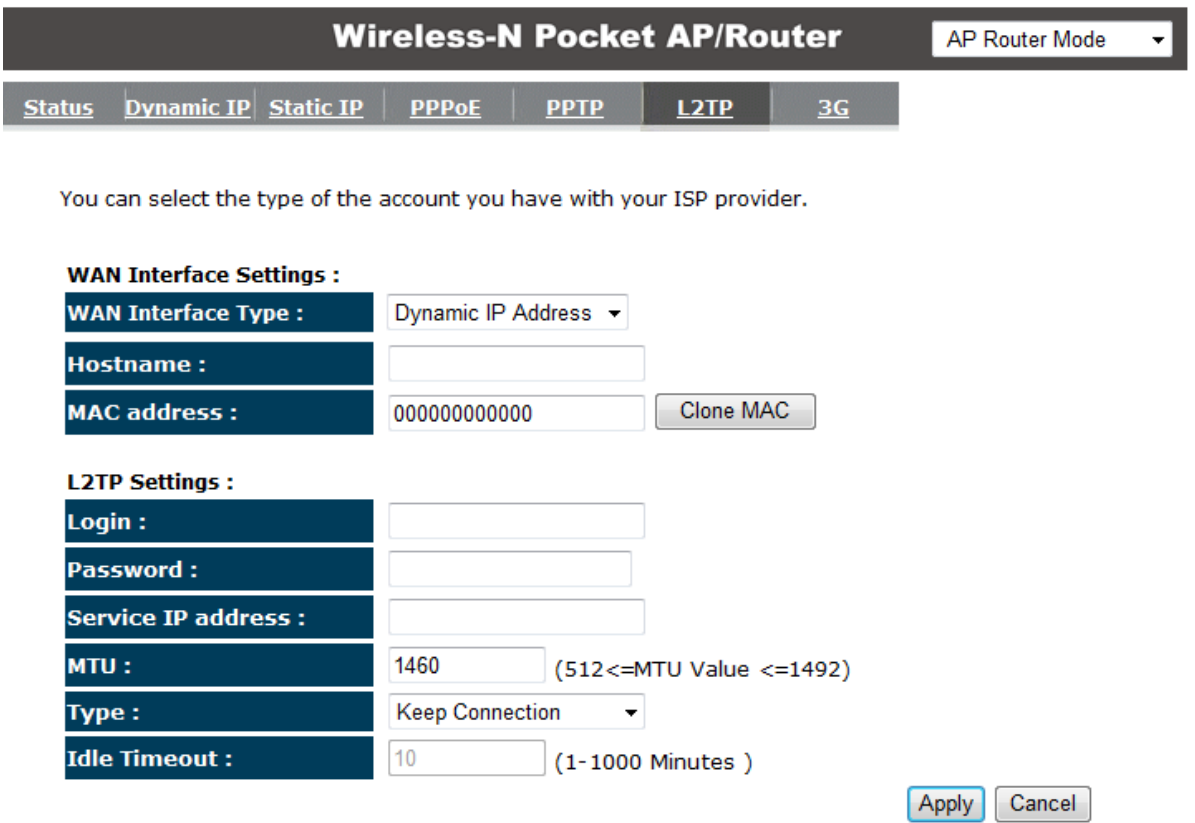

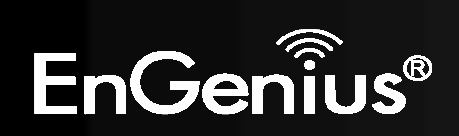

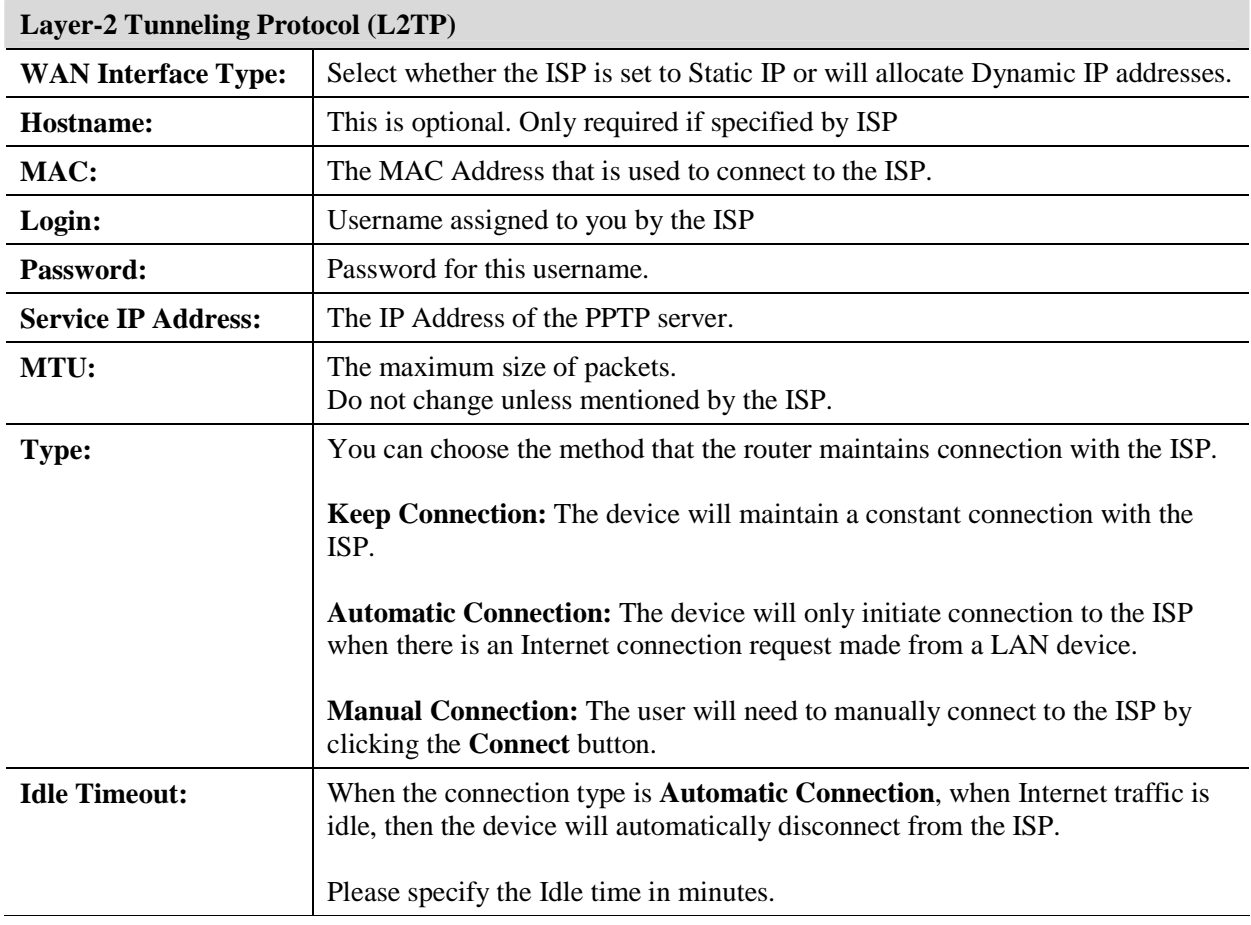

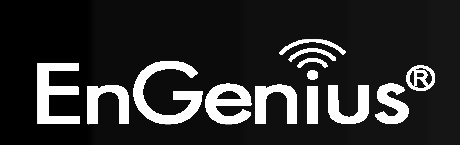

### **Mobile 3G**

Please ensure your 3G USB card is connected to the TRAVEL ROUTER and has an active USIM card inserted.

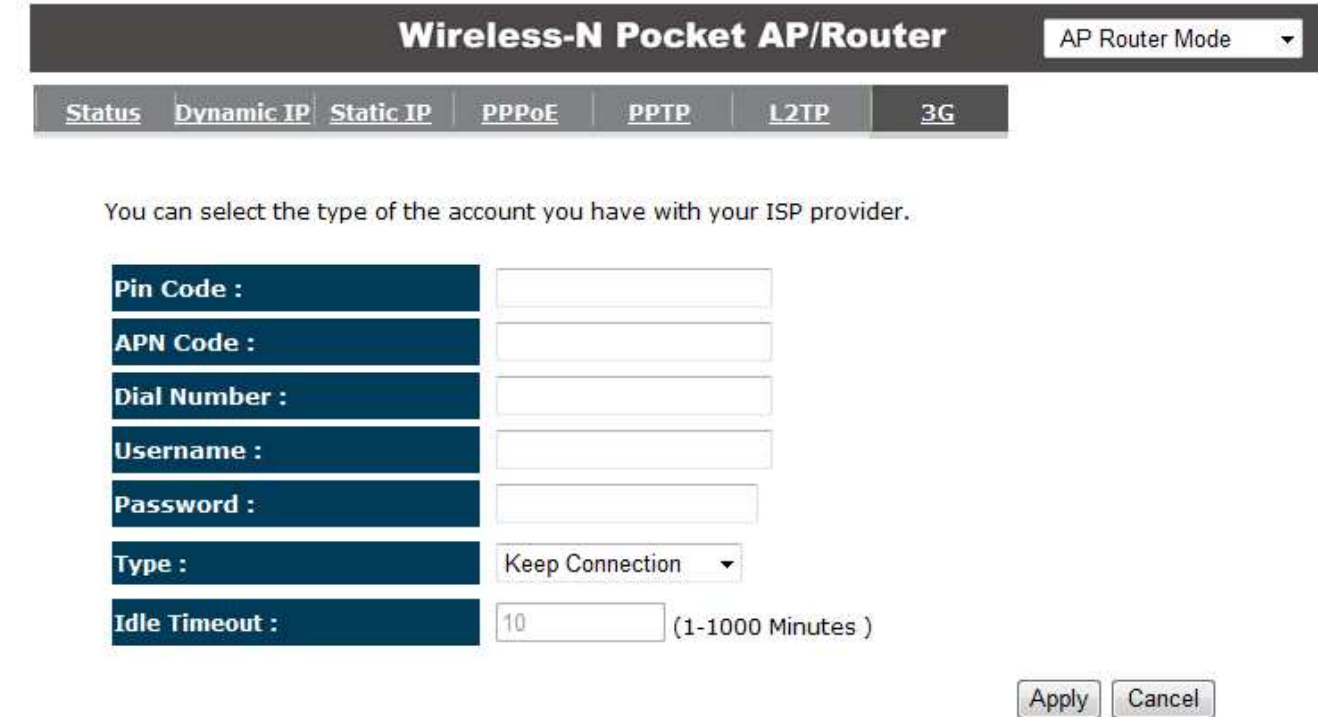

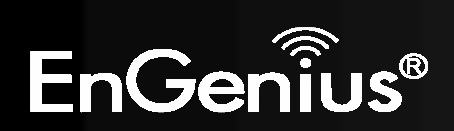

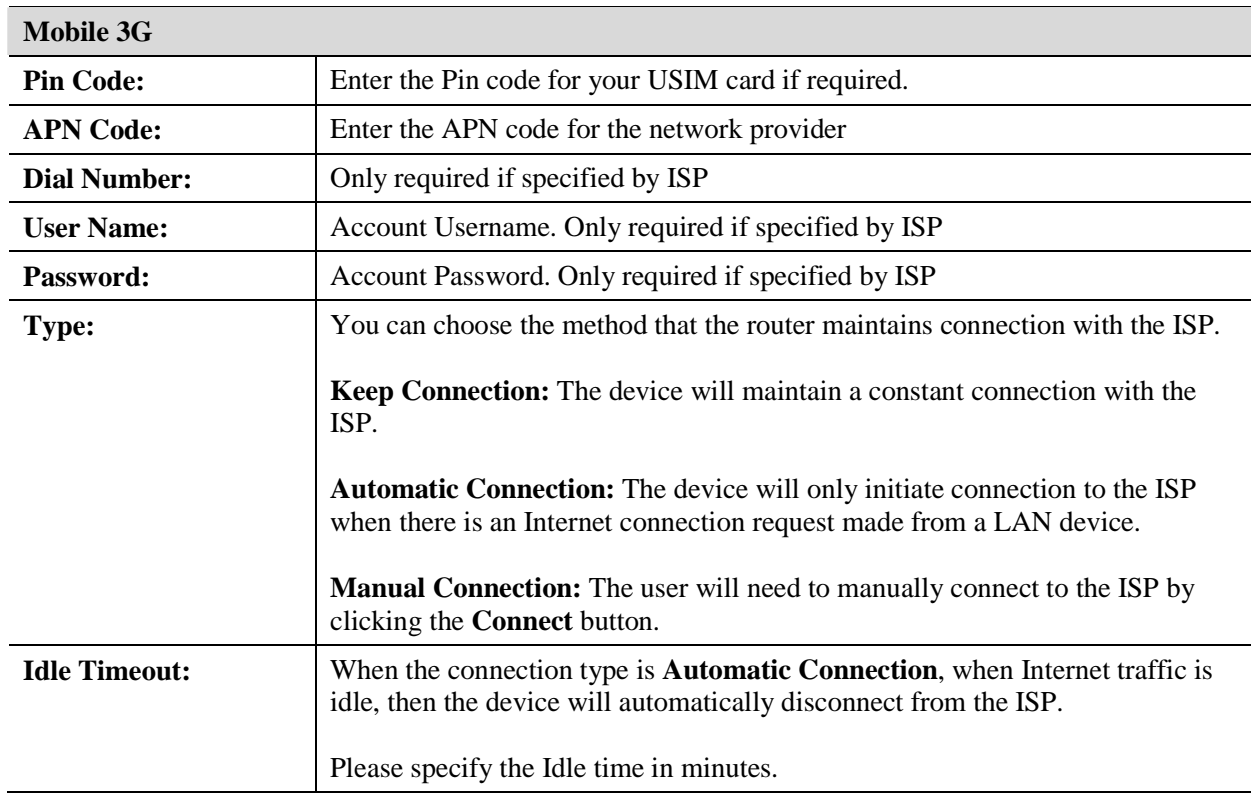

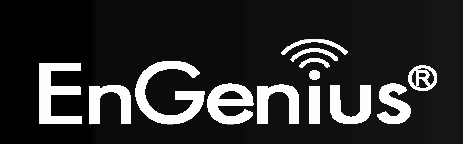

# **8.2.3 Wireless**

The Wireless section allows you to configure the Wireless settings.

### *Status*

This page shows the current status of the device's Wireless settings.

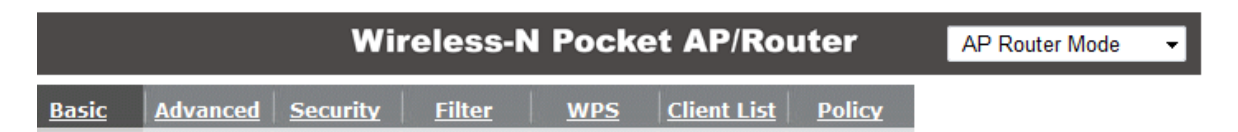

This page allows you to define SSID, and Channel for the wireless connection. These parameters are used for the wireless stations to connect to the Access Point.

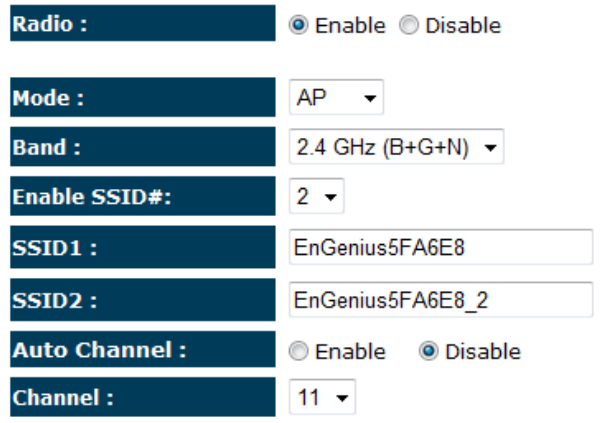

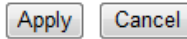

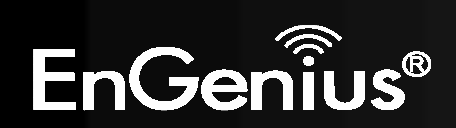

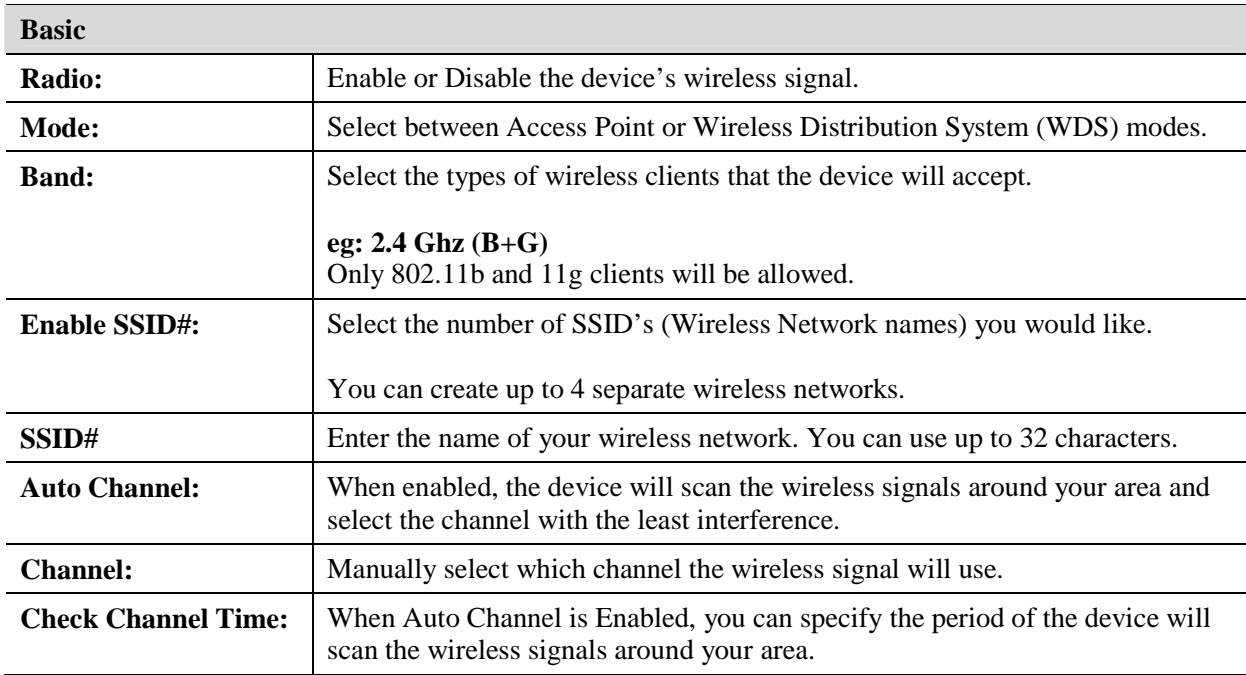

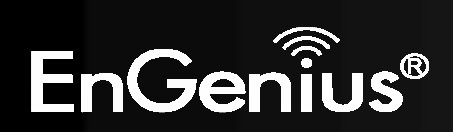

#### **Wireless Distribution System (WDS)**

Using WDS to connect Access Point wirelessly, and in doing so extend a wired infrastructure to locations where cabling is not possible or inefficient to implement.

Note that compatibility between different brands and models is not guaranteed. It is recommended that the WDS network be created using the same models for maximum compatibility.

Also note that all Access Points in the WDS network needs to use the same Channel and Security settings.

*To create a WDS network, please enter the MAC addresses of the Access Points that you want included in the WDS. There can be a maximum of four access points.* 

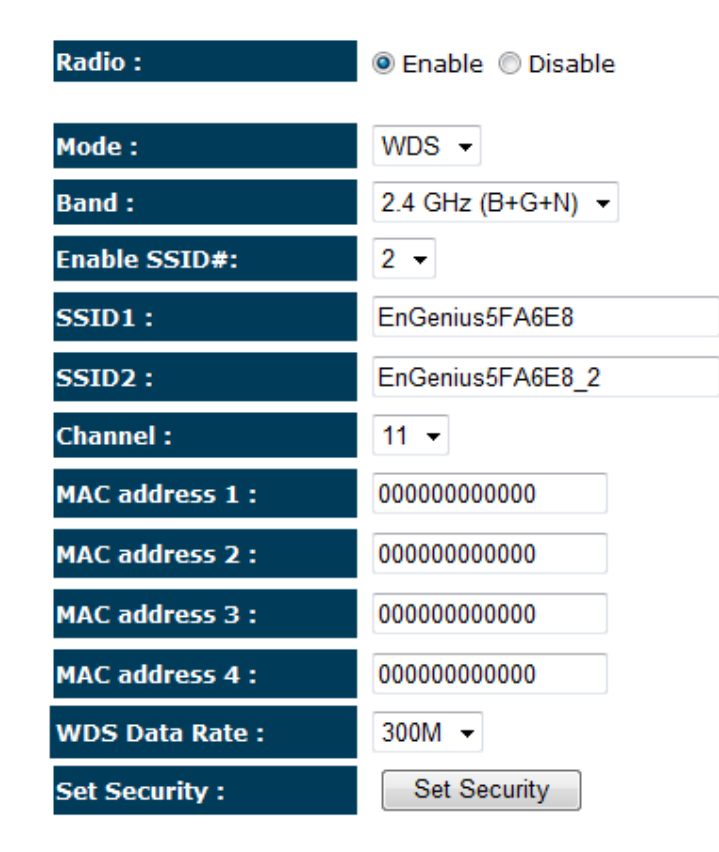

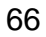

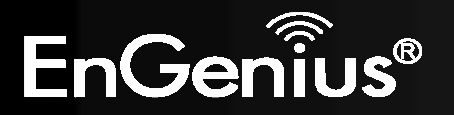

## *Advanced*

This page allows you to configure wireless advance settings. It is recommended the default settings are used unless the user has experience with these functions.

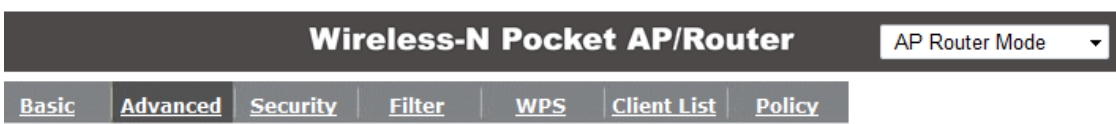

These settings are only for more technically advanced users who have a sufficient knowledge<br>about wireless LAN. These settings should not be changed unless you know what effect the<br>changes will have on your Broadband route

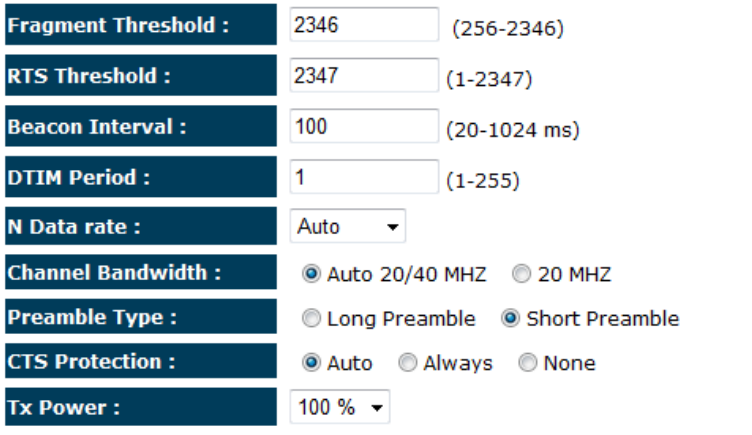

Cancel Apply

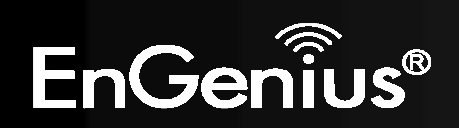

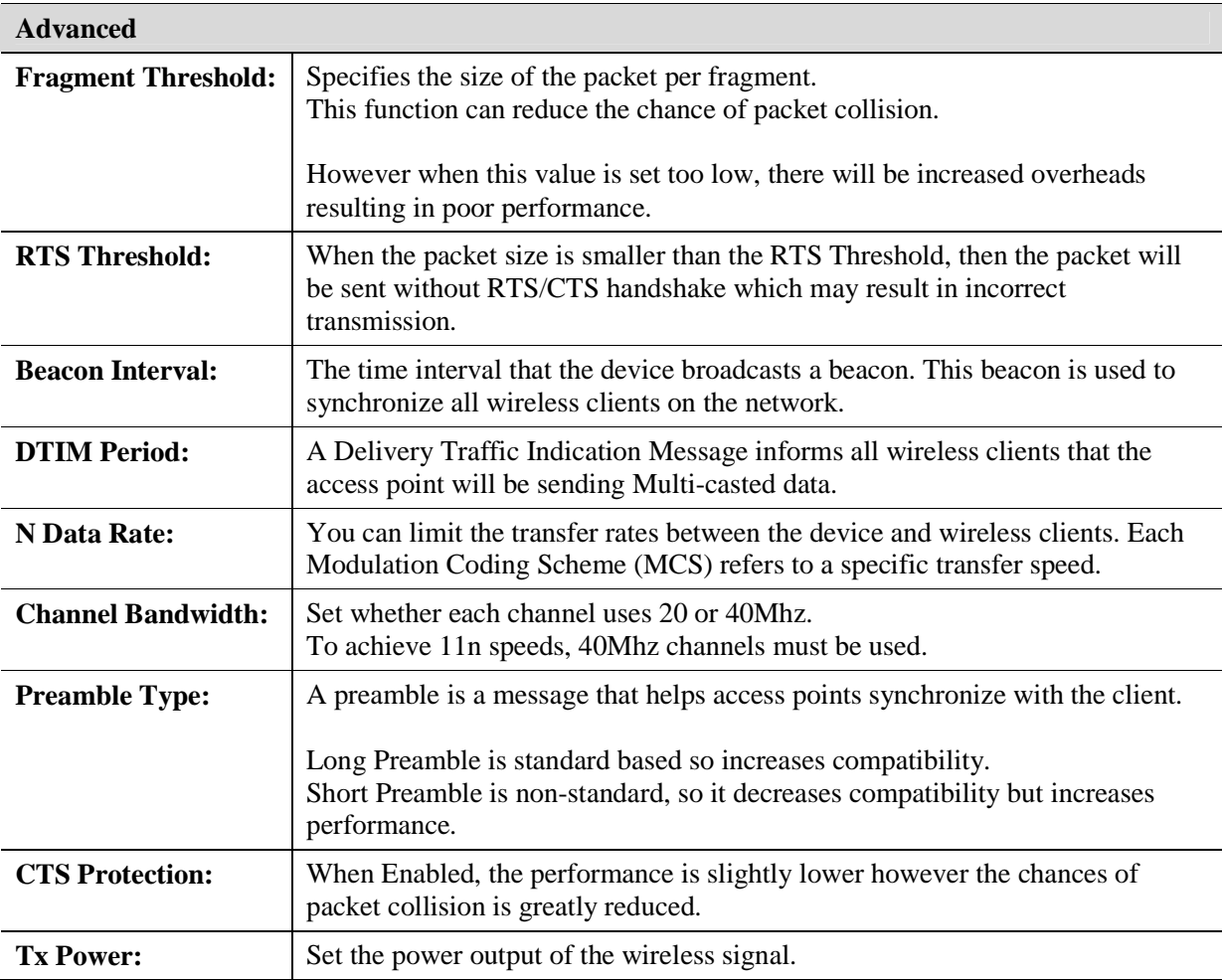

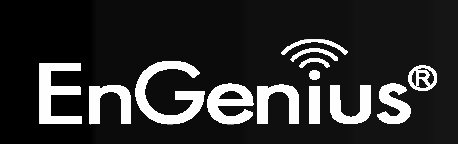

## *Security*

This page allows you to set the wireless security settings.

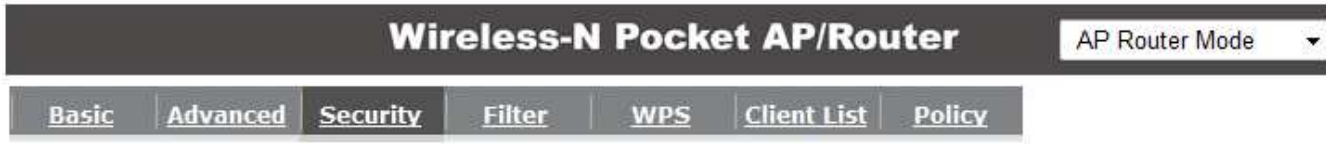

This page allows you setup the wireless security. Turn on WEP or WPA by using Encryption Keys<br>could prevent any unauthorized access to your wireless network.

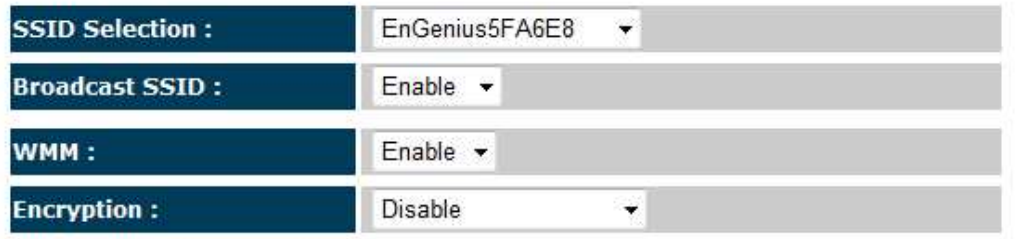

Enable 802.1x Authentication

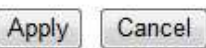

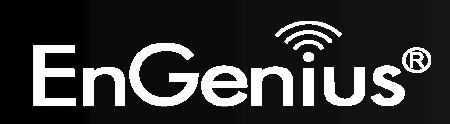

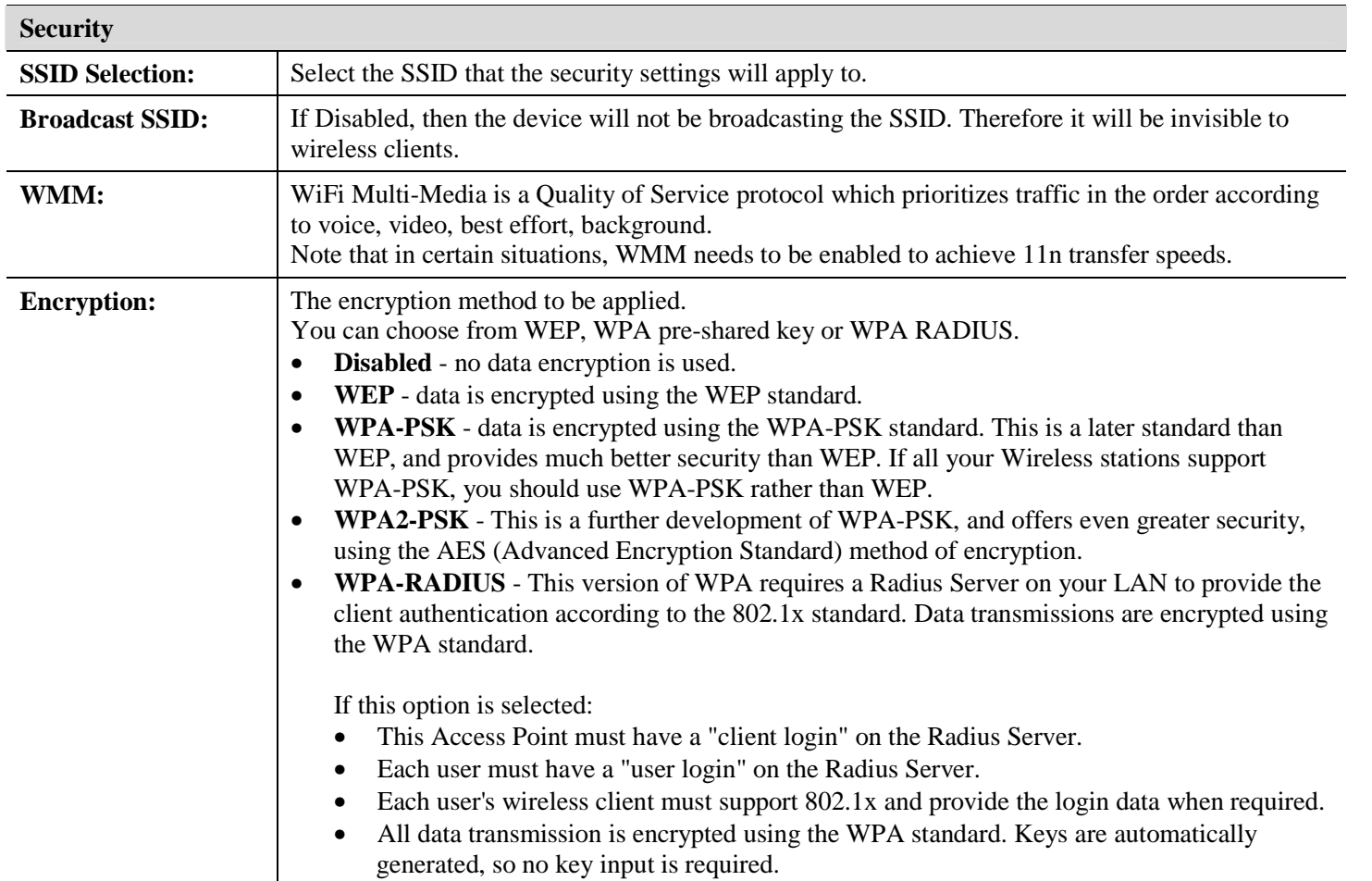

IEEE 802.1x is an authentication protocol. Every user must use a valid account to login to this Access Point before accessing the wireless LAN. The authentication is processed by a RADIUS server. This mode only authenticates users by IEEE 802.1x, but it does not encrypt the data during communication.

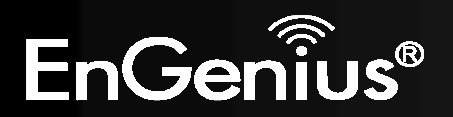

### $\triangledown$  Enable 802.1x Authentication

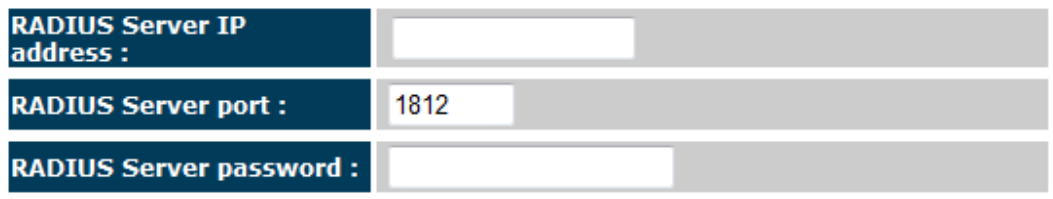

### **802.1x Authentication**

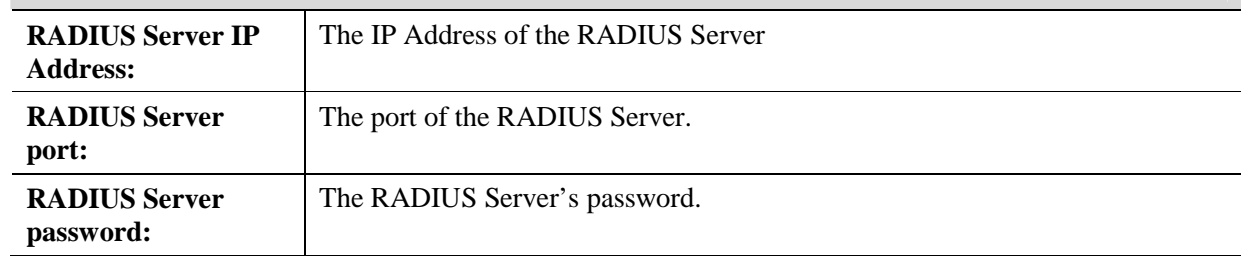

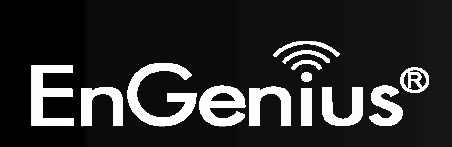

### **WEP Encryption:**

### **WEP Encryption Authentication Type:**Please ensure that your wireless clients use the same authentication type.**Key Length:** Select the desired option, and ensure the wireless clients use the same setting.• **64 Bit** - data is encrypted, using the default key, before being transmitted. You must enter at least the default key. For 64 Bit Encryption, the key size is 10 chars in HEX (0~9 and  $A \sim F$ ). **128 Bit** - data is encrypted, using the default •key, before being transmitted. You must enter at least the default key. For 128 Bit Encryption, the key size is 26 chars in HEX (0~9 and  $A \sim F$ ). **Default Key:** Select the key you wish to be the default. Transmitted data is ALWAYS encrypted using the Default Key; the other Keys are for decryption only. You must enter a **Key Value** for the **Default Key**.**Encryption Key #:**Enter the key value or values you wish to use. Only the Key selected as Default is required. The othersare optional.

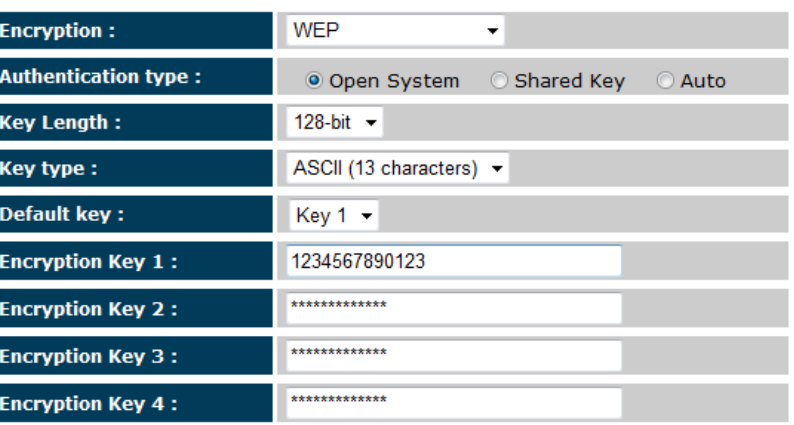

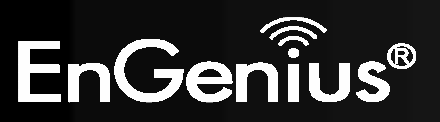

## **WPA Pre-Shared Key Encryption:**

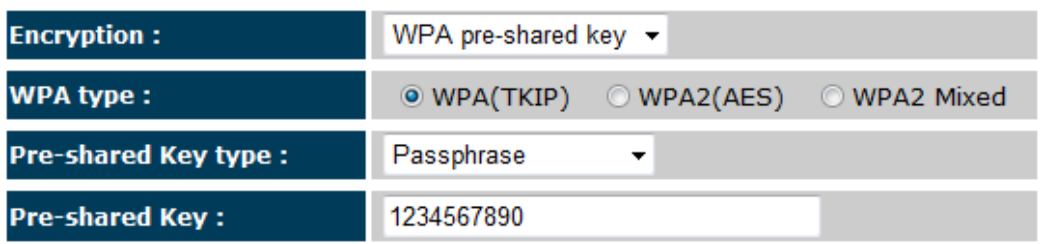

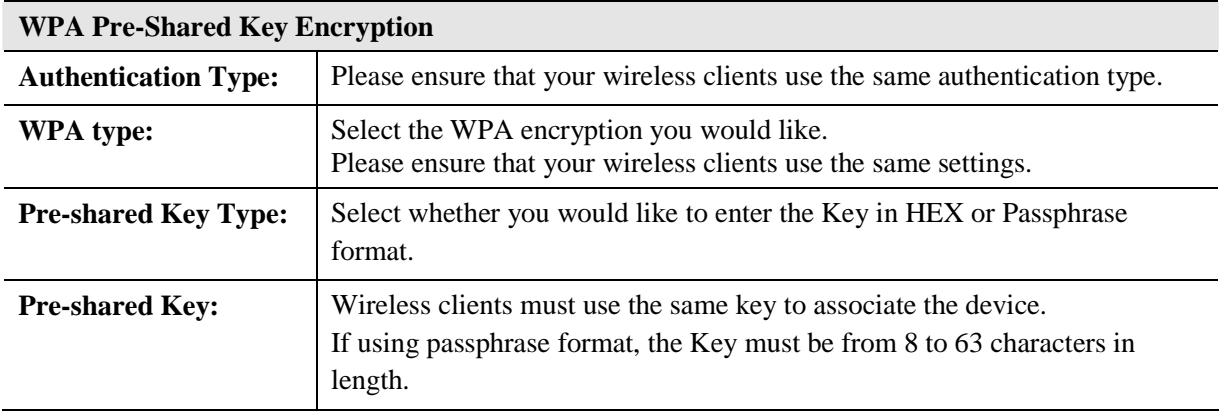

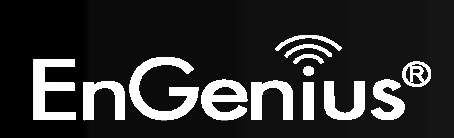

## **WPA RADIUS Encryption:**

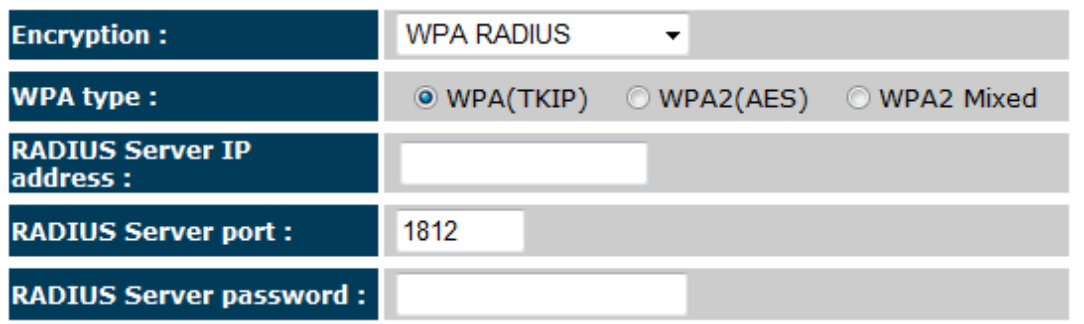

### **WPA RADIUS Encryption**

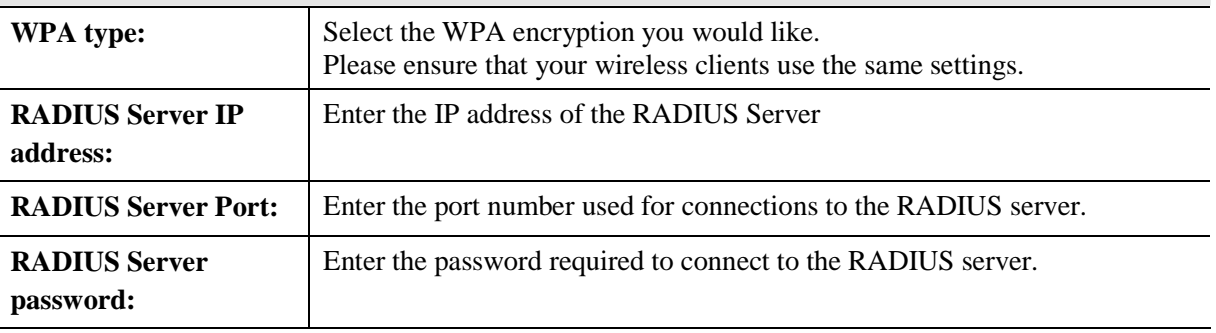

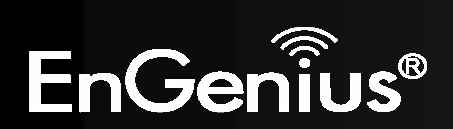

## *Filter*

 This page allows you to create filters to control which wireless clients can connect to this device by only allowing the MAC addresses entered into the Filtering Table.

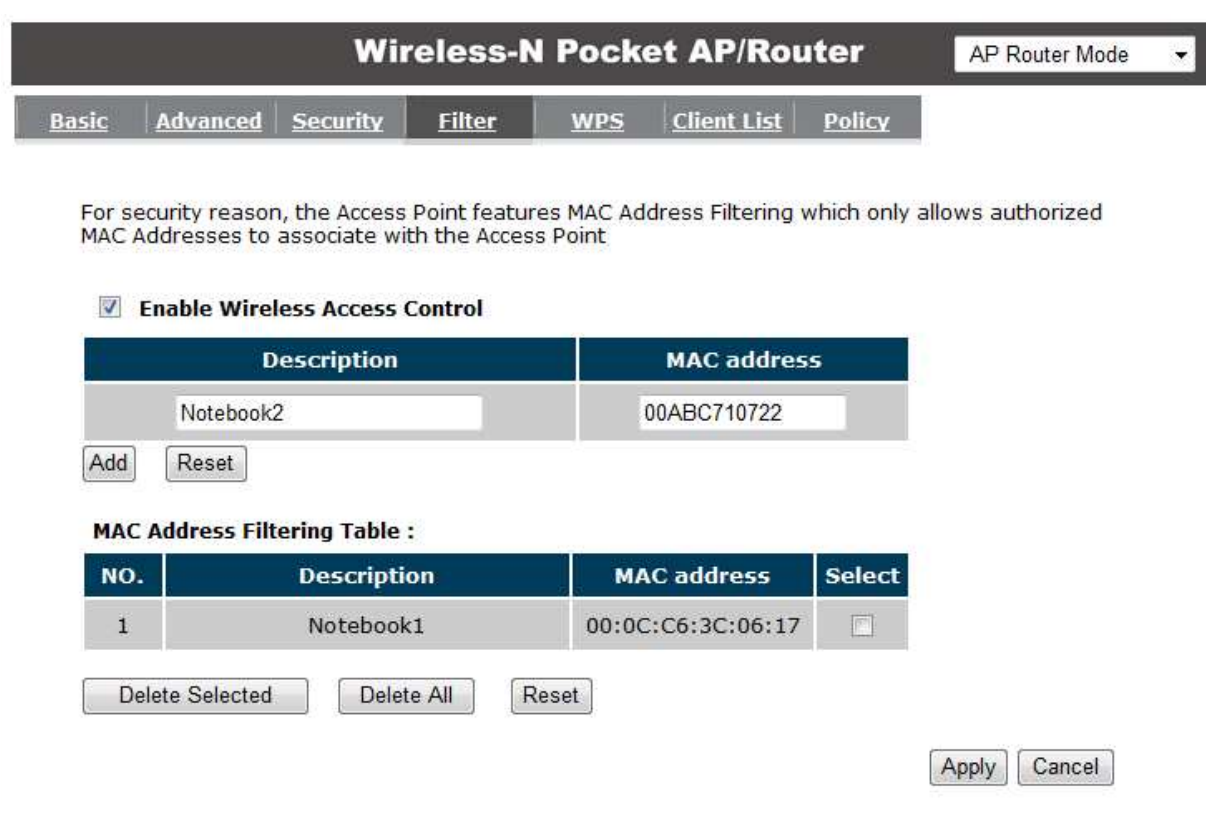

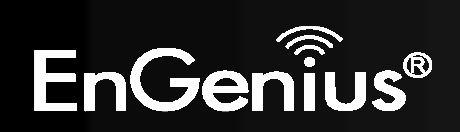

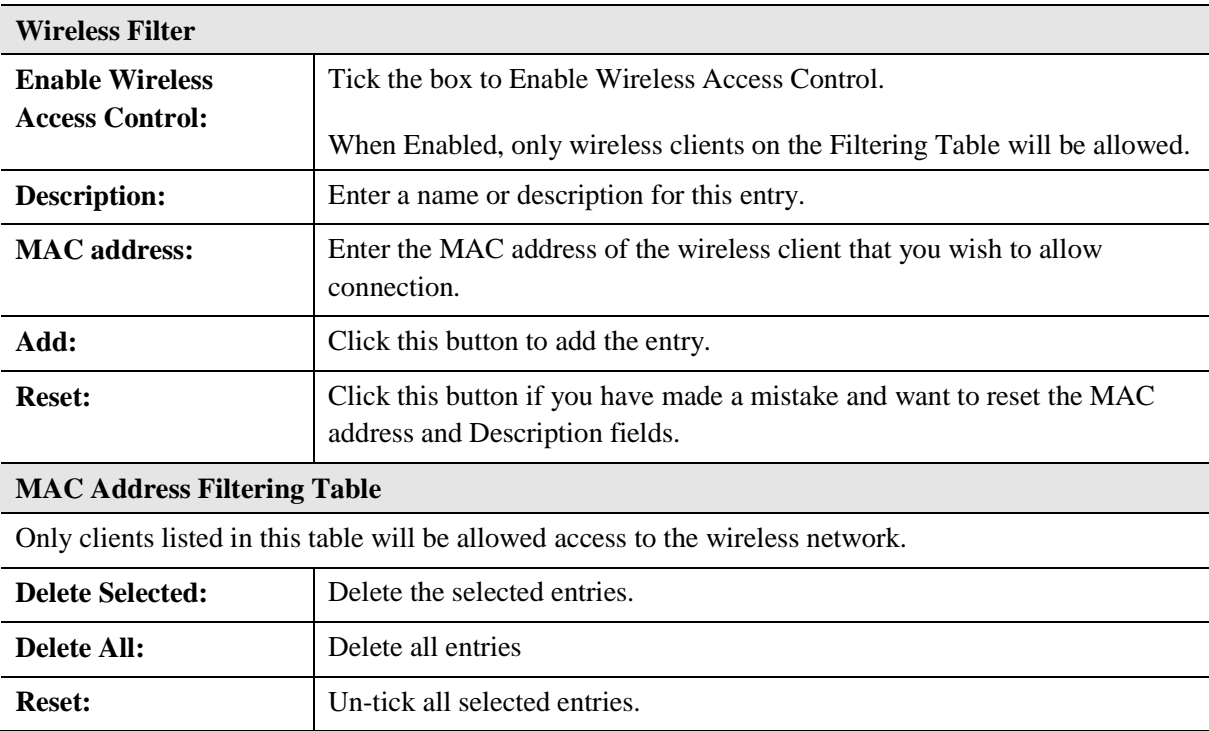

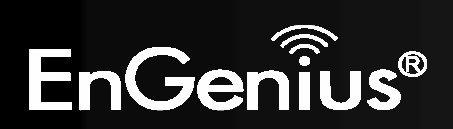

## *Wi-Fi Protected Setup (WPS)*

WPS feature is following the Wi-Fi Alliance WPS standard and it eases the set up of security-enabled Wi-Fi networks in the home and small office environment.

It reduces the user steps required to configure a network and supports two methods that are familiar to most consumers to configure a network and enable security.

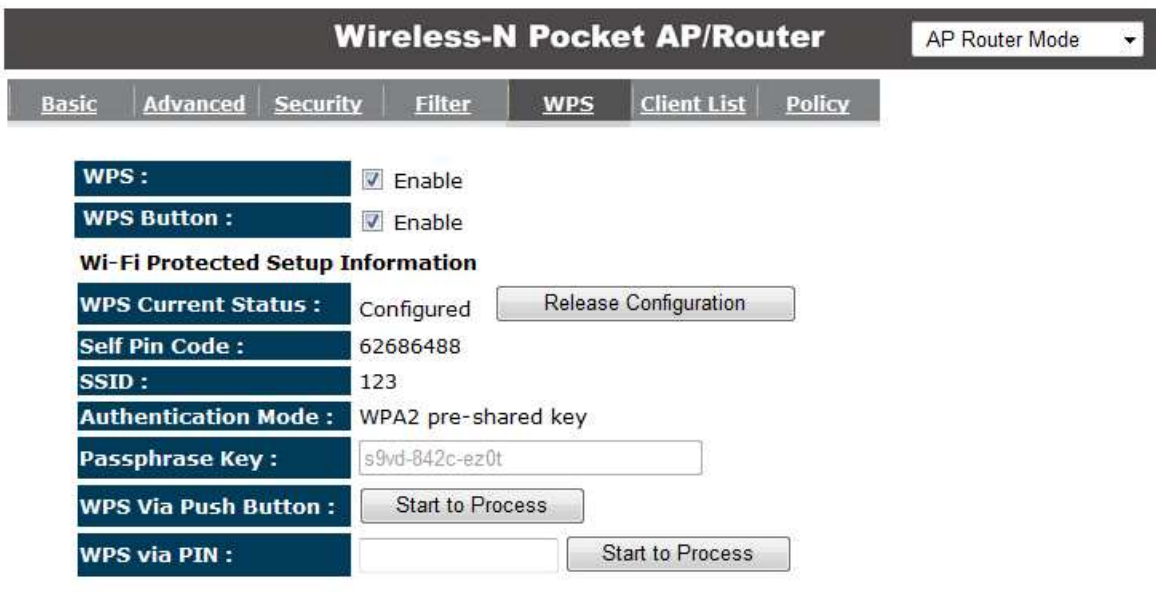

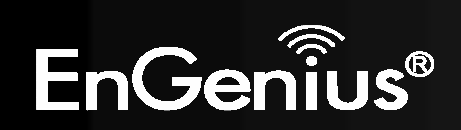

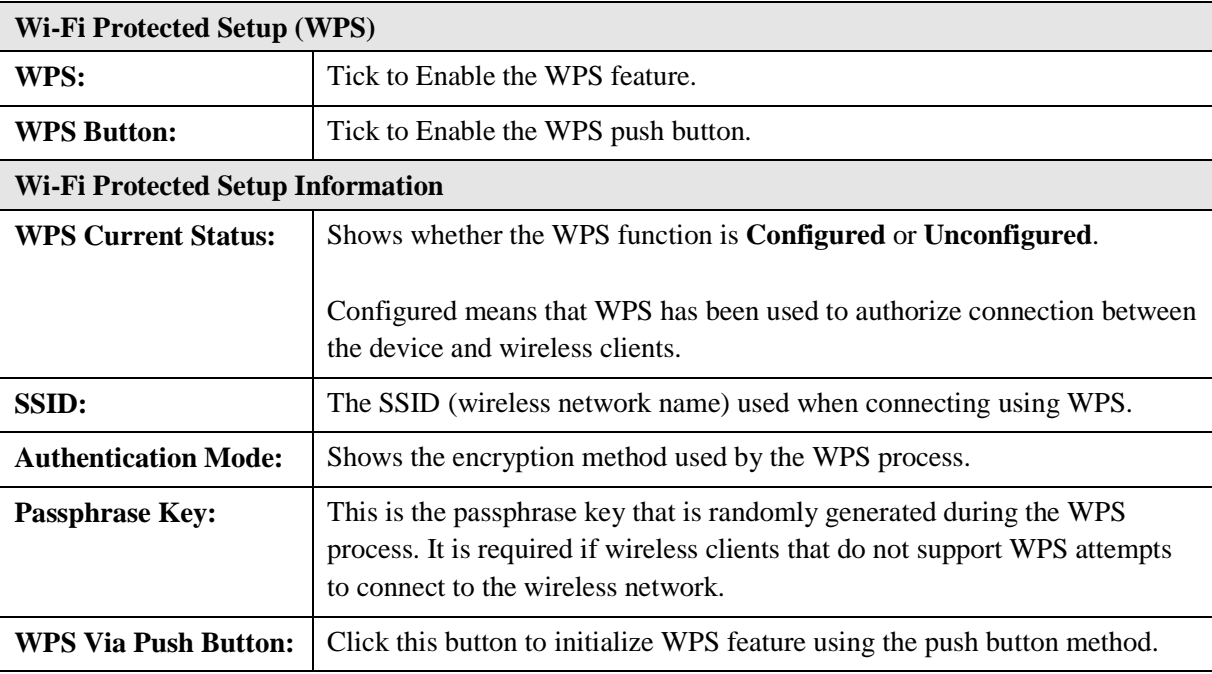

**Initializing WPS Feature** 

There are two methods to initialize the WPS feature. They are the Push Button and Pin code methods.

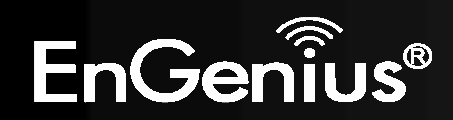

### **1. WPS Push Button Method**

Push the WPS button on the TRAVEL ROUTER device. The WPS LED light will start to flash to indicate that the WPS process is ready.

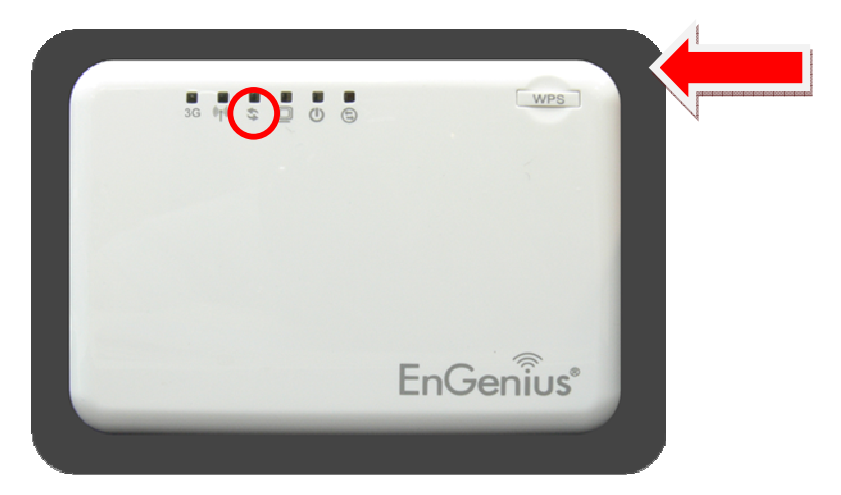

While the WPS LED is flashing on the TRAVEL ROUTER, press the WPS button on your wireless client. This could either be a physical hardware button, or a software button in the utility.

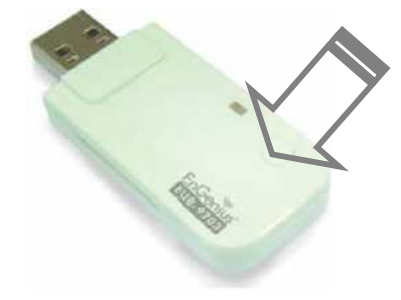

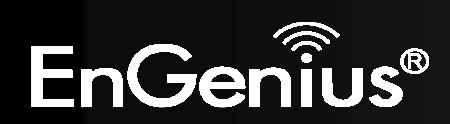